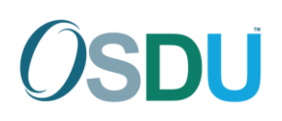

## OSDU™ Catalog User Guide

The OSDU Catalog allows users to rapidly discover and engage with the wide range of products and solutions available in the OSDU ecosystem. The OSDU Catalog is one of the fastest ways to learn about and get started with the products available on the OSDU Data Platform. It is the single source of all available OSDU Certified platforms, and applications, (AI) services, data sets, and training materials available that utilize OSDU standards.

#### **Contact the OSDU Administrator**

If a user of the OSDU Catalog has an issue and needs to contact the OSDU Catalog Administrator, there is a link provided on the top of the page after the user has logged into the Catalog.

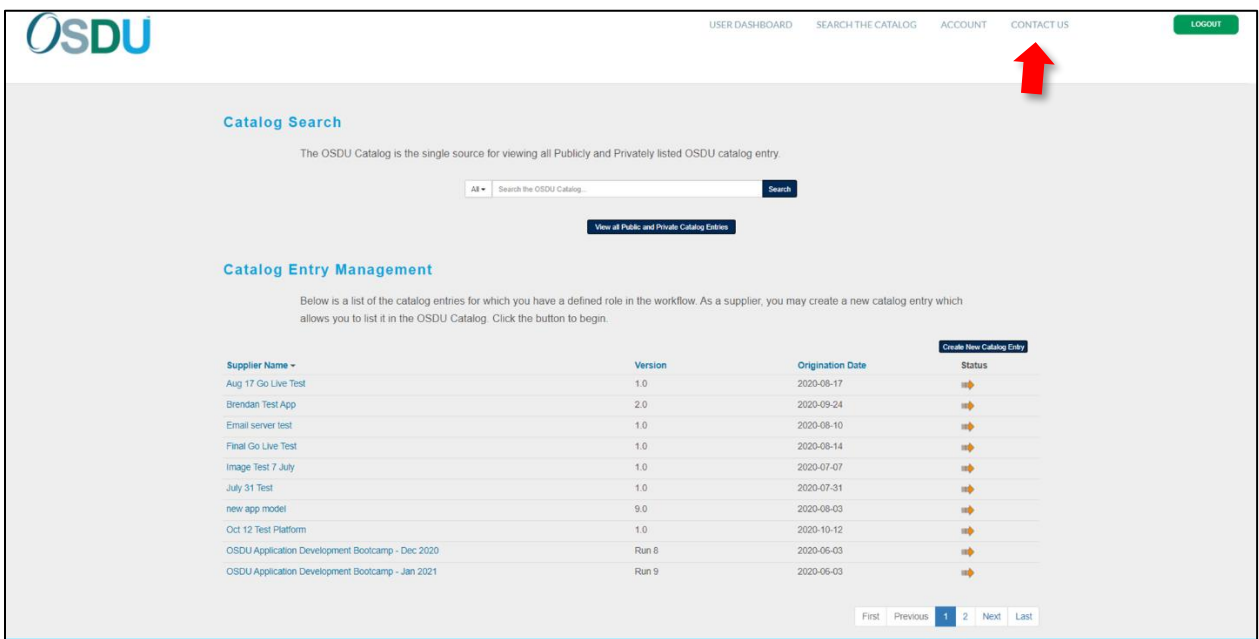

- To Contact the OSDU Catalog Administrator, click on the "Contact Us" link at the top of the page
- Complete the requested fields to send the message to the OSDU Catalog Administrator

### 1 Create a User Account

#### 1.1 Register for an account

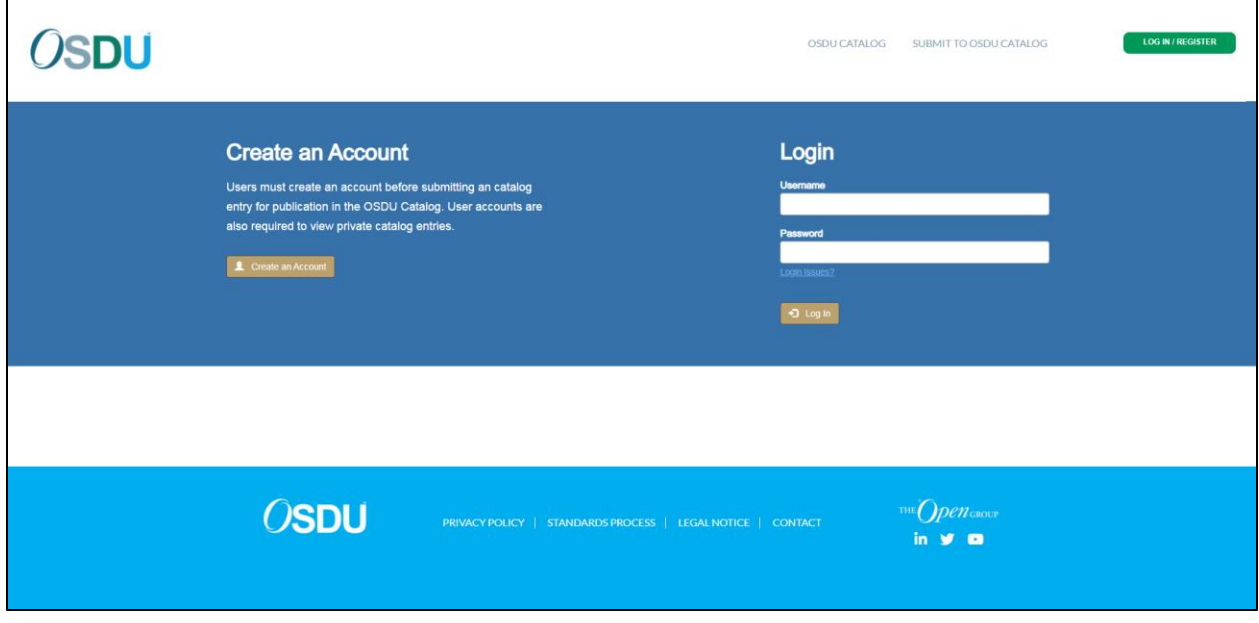

- Log on to [https://catalog.osduforum.org](https://catalog.osduforum.org/)
- Click on "Create an Account"

### 1.2 Enter required information

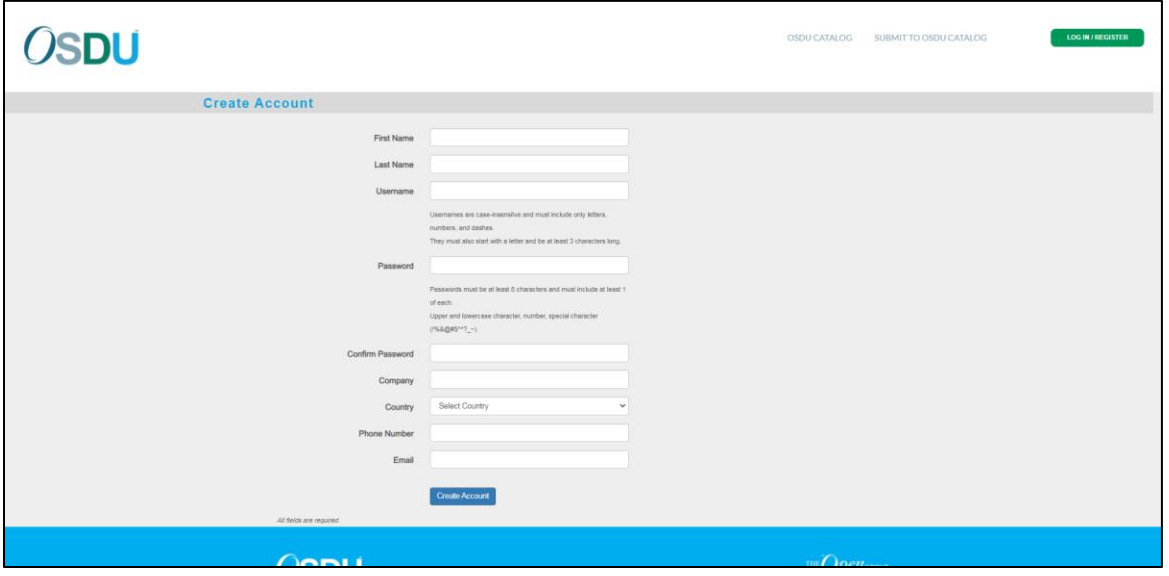

- When all required fields are complete, click the "Create Account" button
- The submitter **will receive an email to verify creation of the account**. Follow the directions in the email to complete account creation.

## 2 Log In to OSDU Catalog

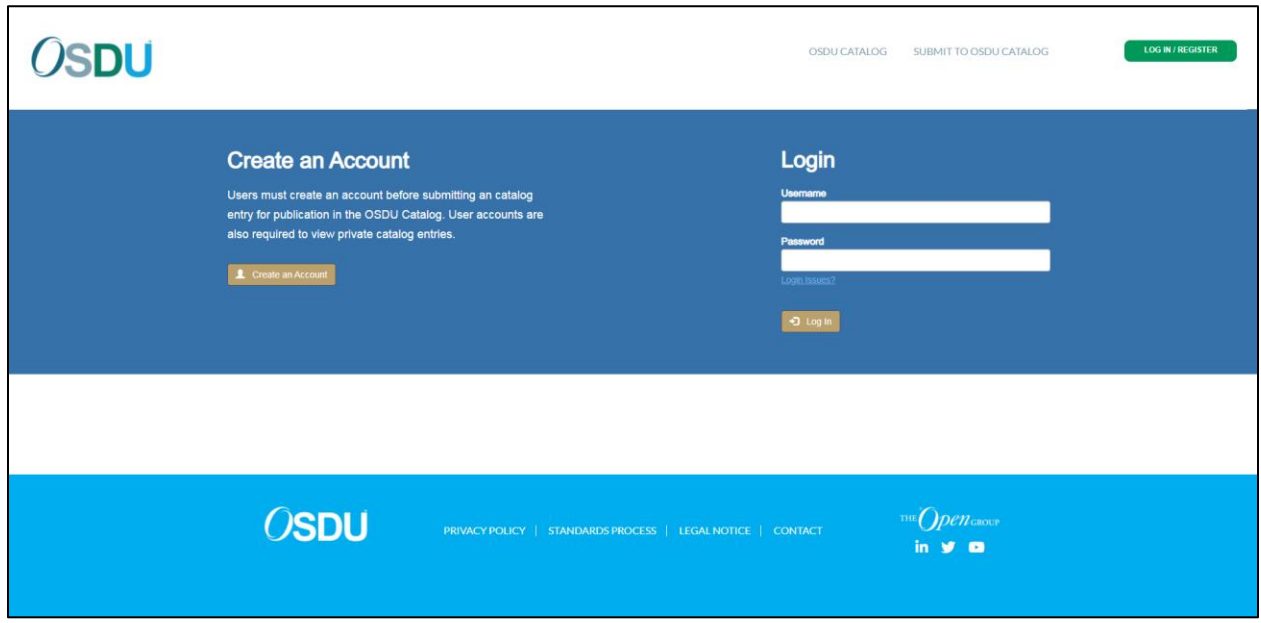

• To Log into the OSDU Catalog, enter the username and password on the login screen

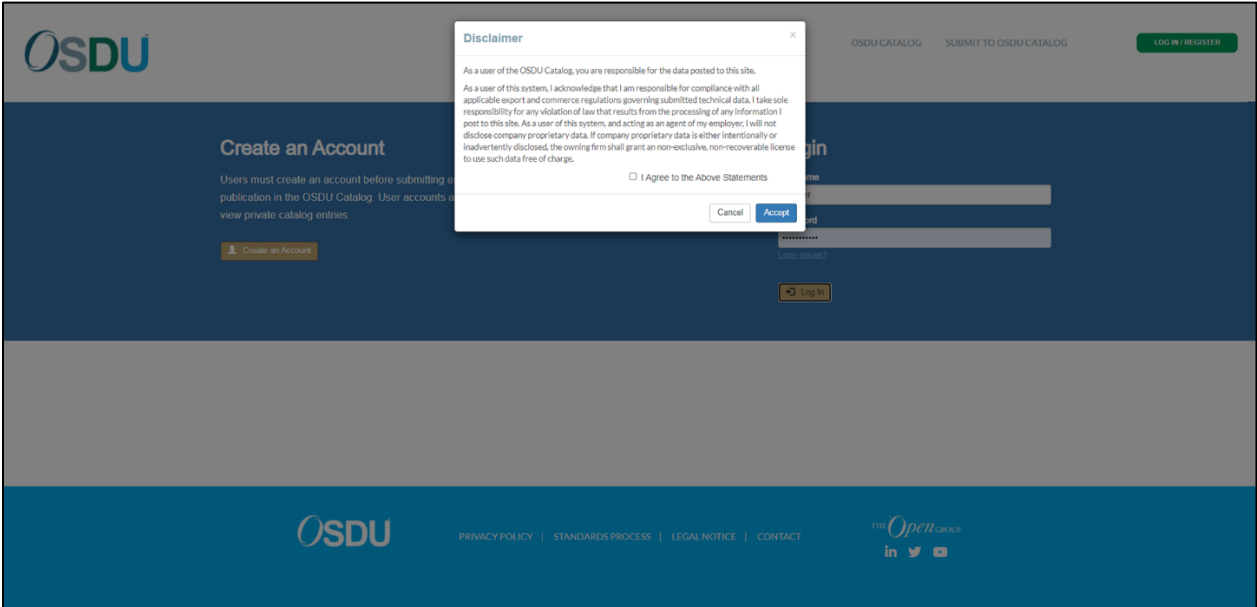

• Each time users log into the OSDU Catalog, they will have to acknowledge the disclaimer. The OSDU Catalog is not able to process any restricted or company proprietary information.

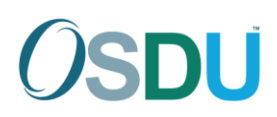

### 2.1 User Dashboard

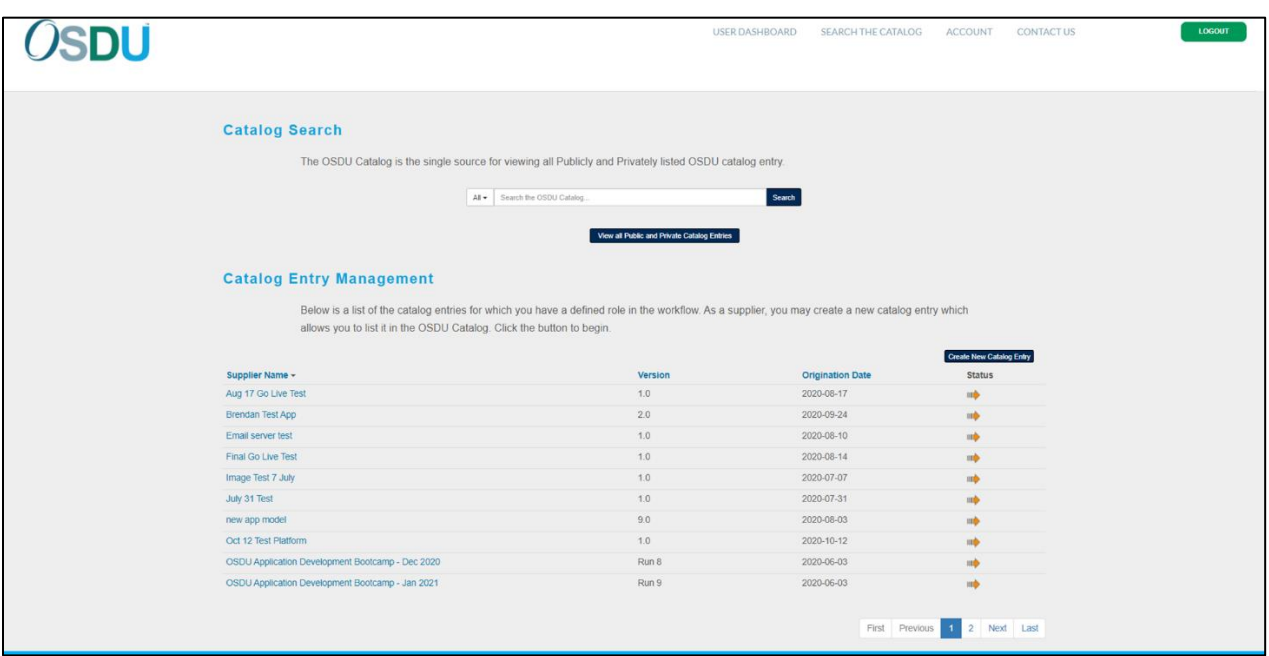

- After creation of the user account, the user will view their dashboard.
- From the dashboard, users can:
	- o View the OSDU Catalog
	- o Create a new entry in the OSDU Catalog
	- o See the status of all their entries

## 3 Create a New Catalog Entry

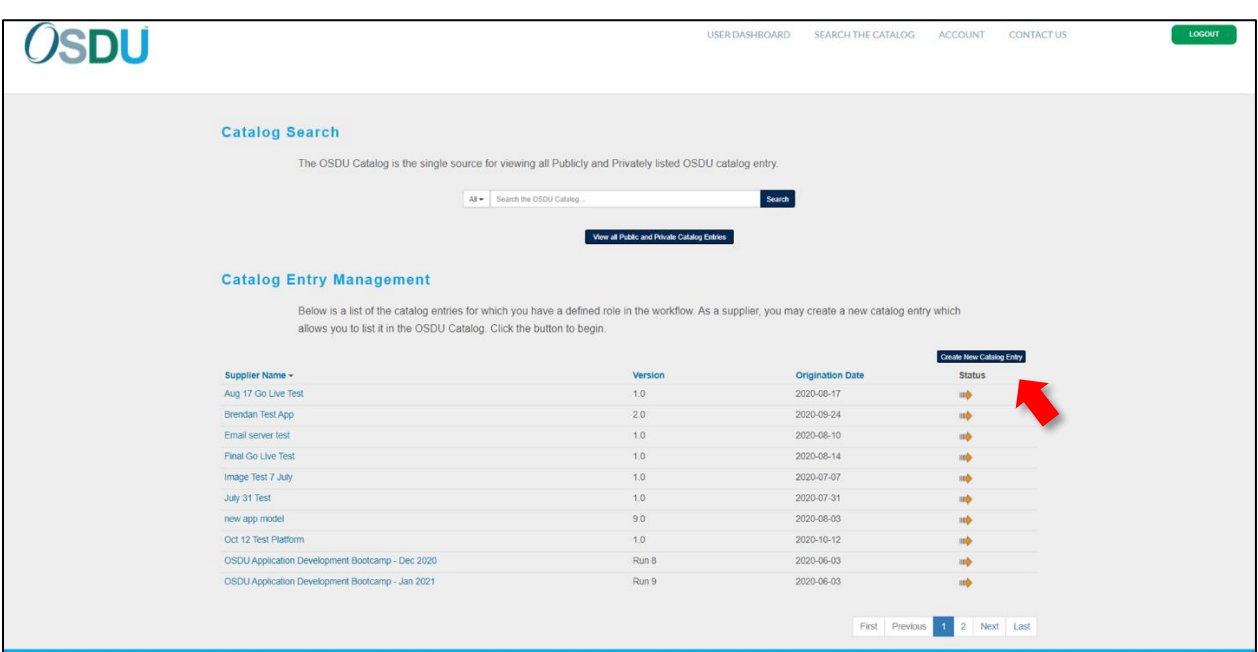

• From the user dashboard, select "Create New Catalog Entry"

## **SDU**

#### 3.1 Enter Catalog entry information

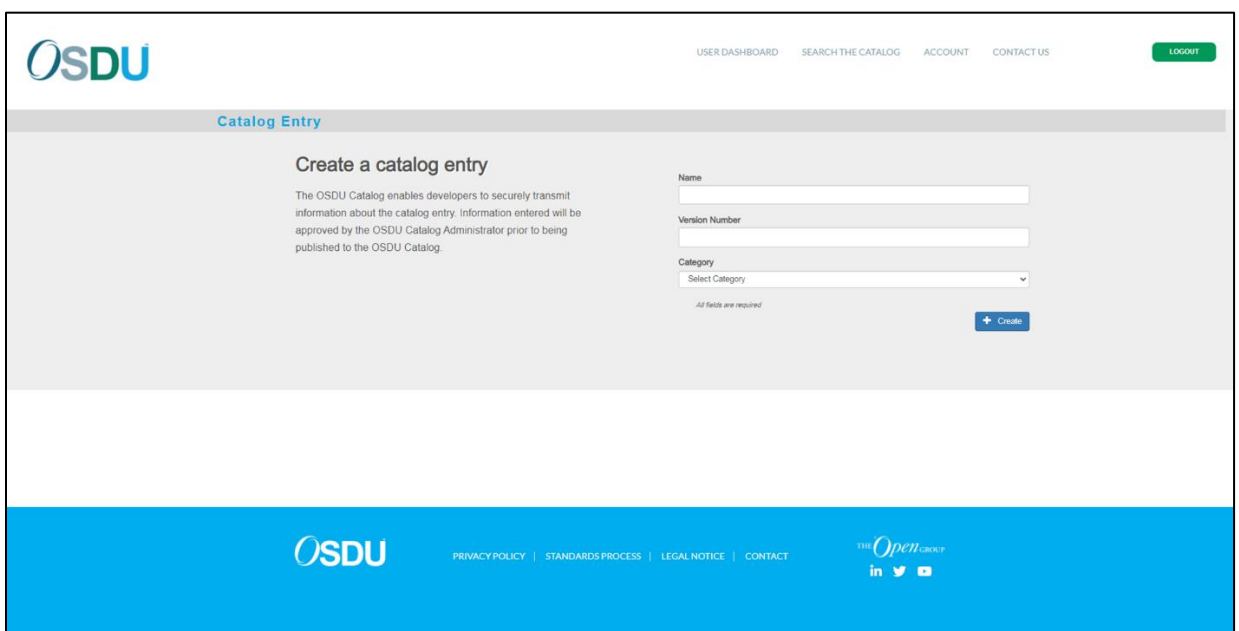

- Enter initial information about the new Catalog Entry
	- o The Catalog Entry Name and Version number are provided by the submitter
	- o Select the Category the entry aligns to

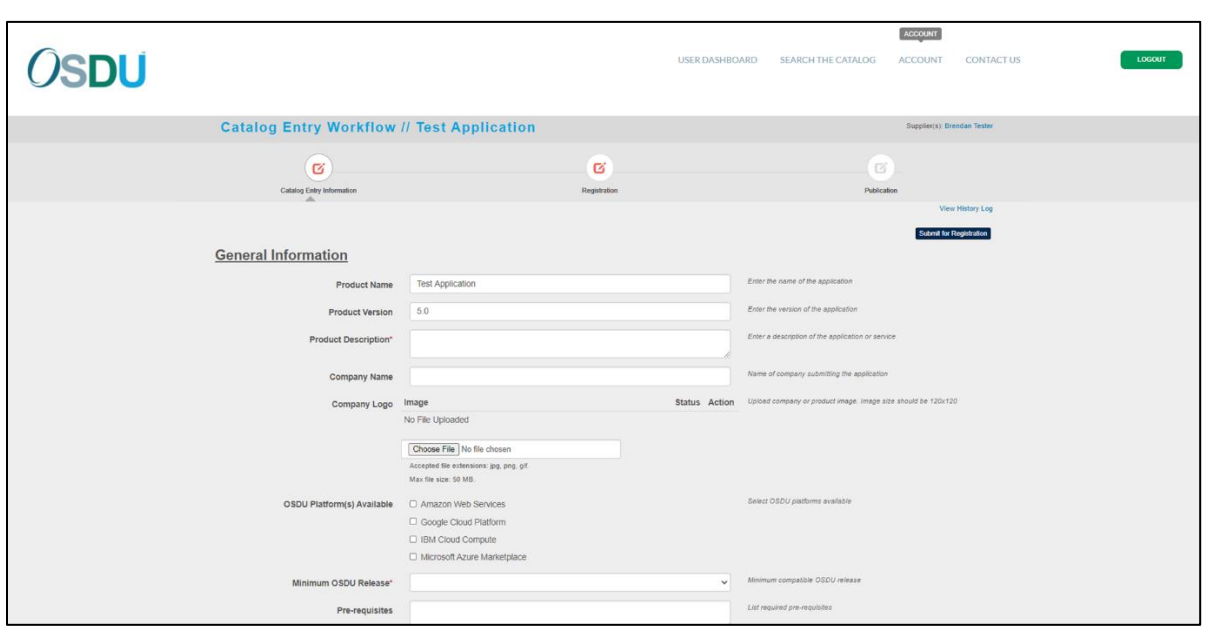

Enter detailed metadata information and **save** if not prepared to submit for publication to the Catalog.

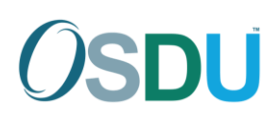

### 3.2 Entry Status in the User Dashboard

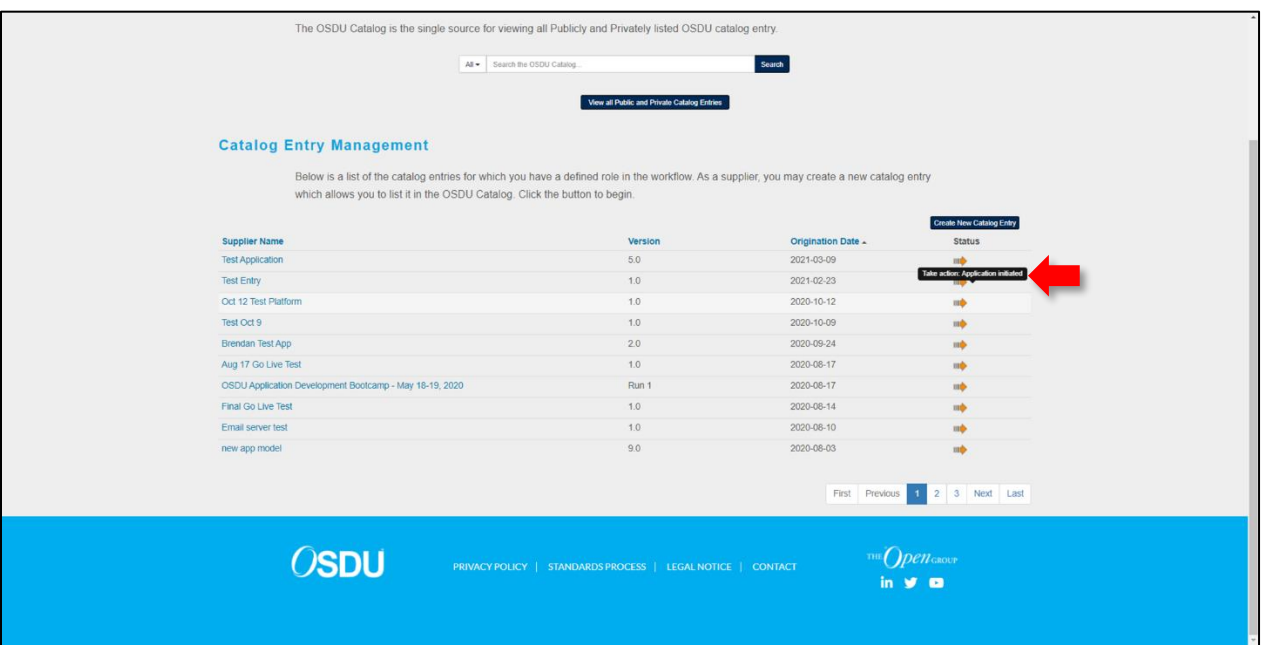

- From the user dashboard, the submitter will be able to see that the Entry has been created
- The Entry is only visible to the submitter and OSDU Catalog Administrator
- Select the entry begin to enter information (metadata)

## 4 Submit for publication in the OSDU Catalog

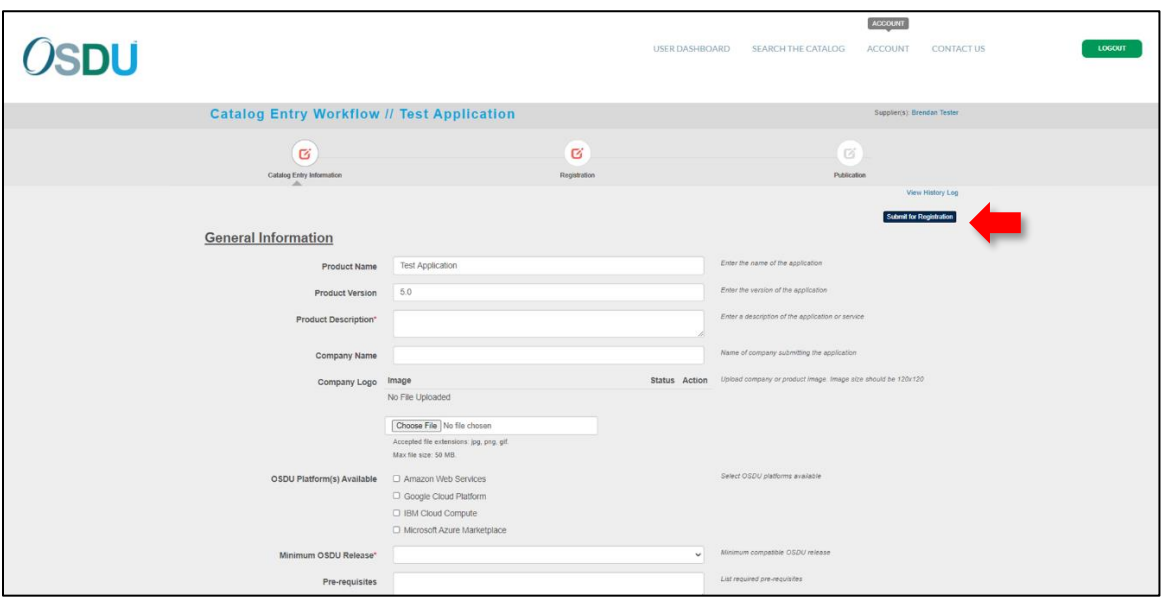

- When the submitter has completed entering all required metadata and they want to submit the entry for review by the OSDU Catalog Administrator, click the "Submit for Registration" button
- After submission to the OSDU Catalog Administrator, the submitter will no longer be able to edit any metadata

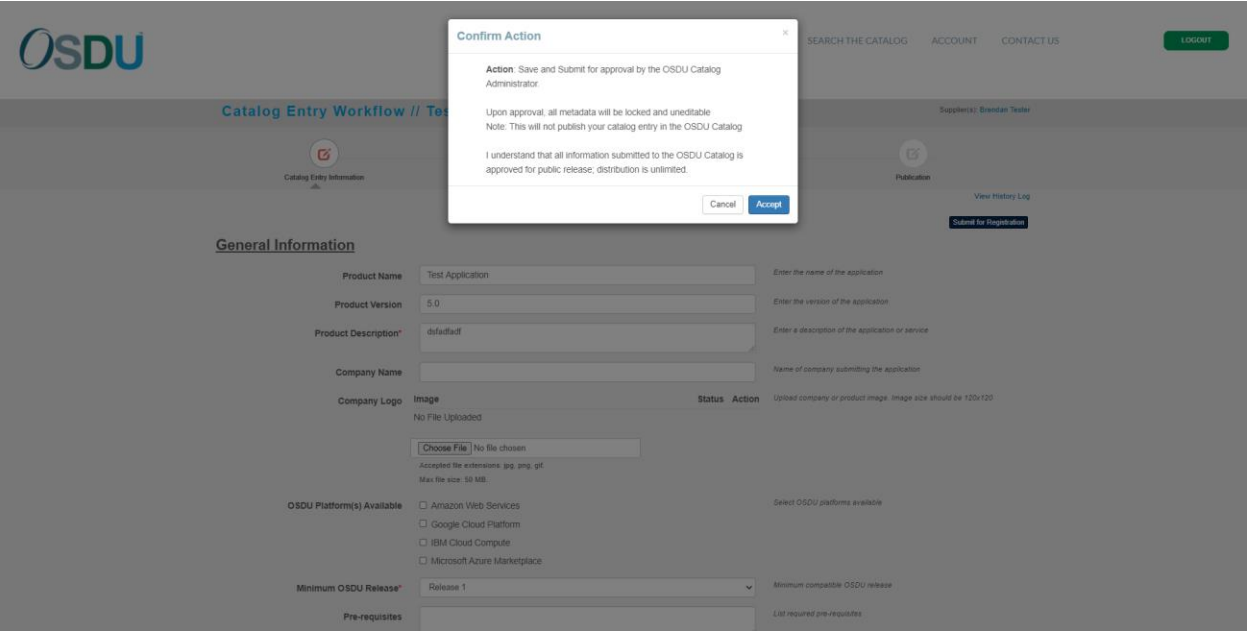

4.1 Confirm

• The confirmation dialog will ensure the submitter intends to make the entry viewable by the Catalog Administrator and that all information is publicly releasable

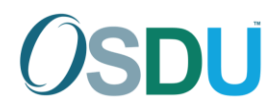

#### 4.2 Entry Status

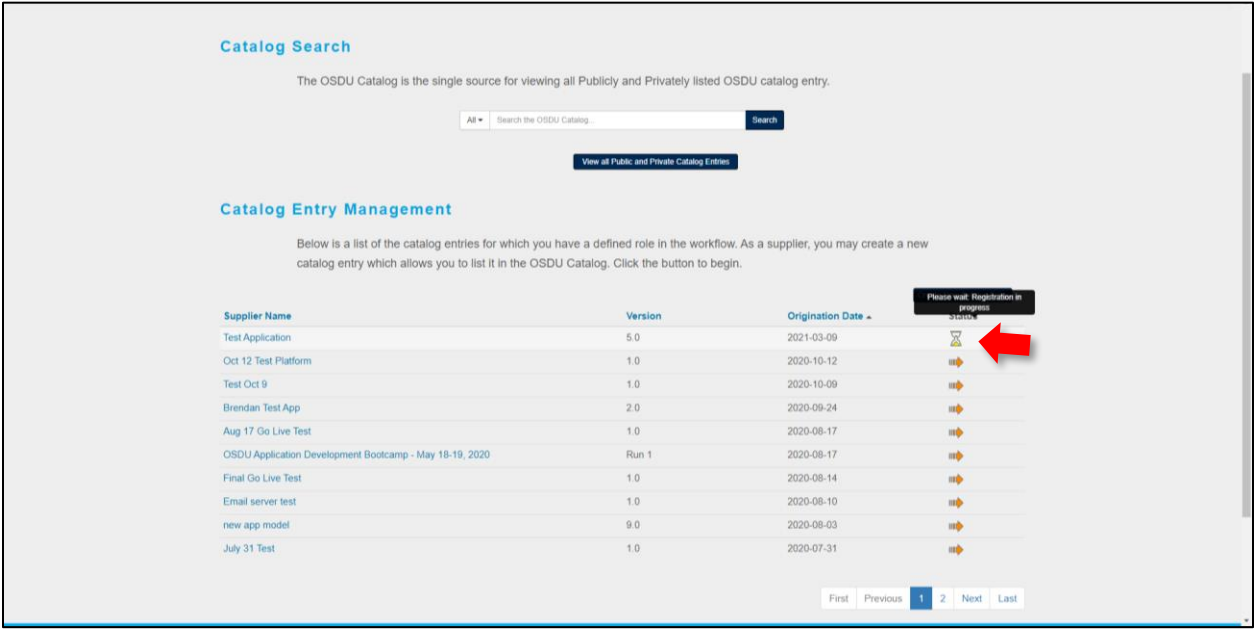

• The status of the entry will be updated in the user dashboard. Mouse over the status icon to view the status of the entry.

#### 4.3 Publish to the OSDU Catalog

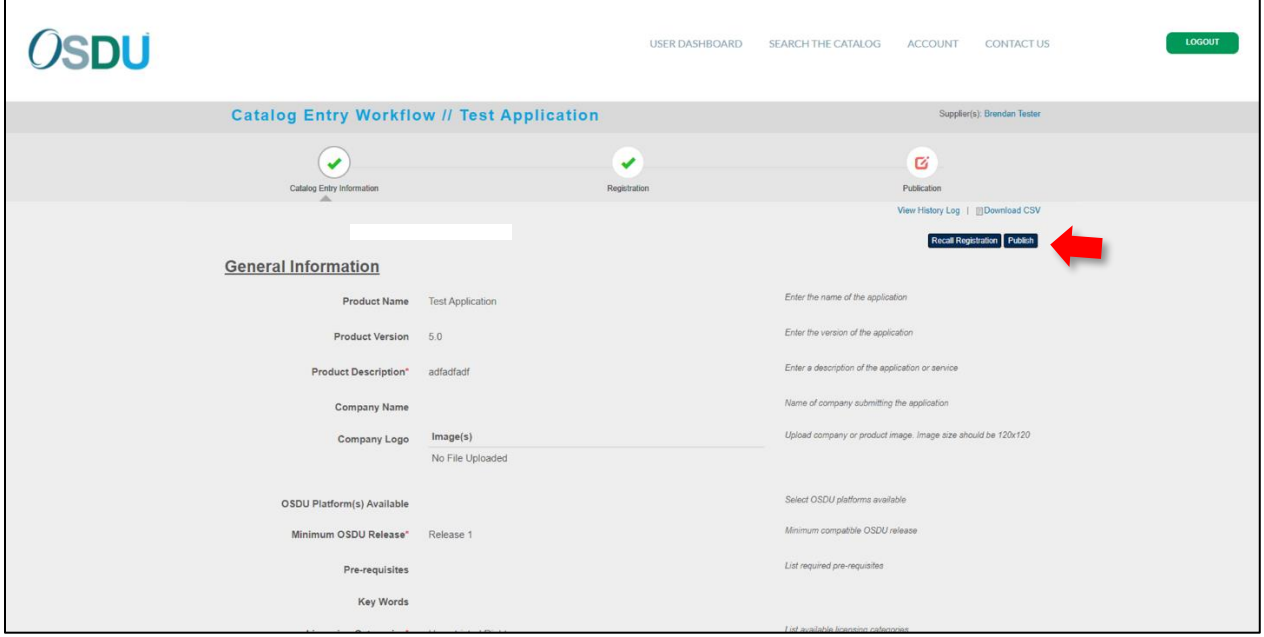

• After the OSDU Catalog Administrator review is complete, the submitter can "Publish" to the OSDU Catalog.

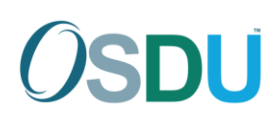

### 4.4 Remove an entry from the OSDU Catalog

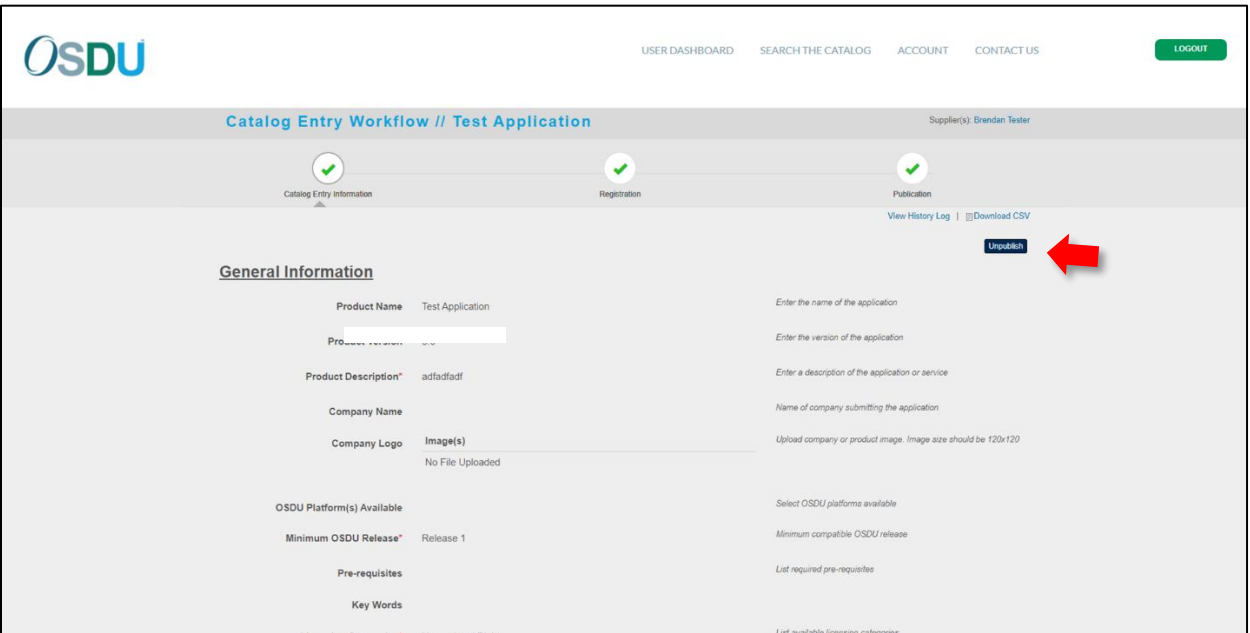

- To remove an entry from the OSDU Catalog, select "Unpublish"
- The submitter will not be able to edit any entry metadata
- Un-publishing only removes the entry from the Catalog